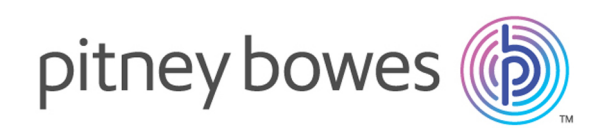

# Spectrum™ Technology Platform Version 2018.2.0

Spectrum Visual Insights™-Handbuch

# Inhalt

## 1 - [Einführung](#page-2-0)

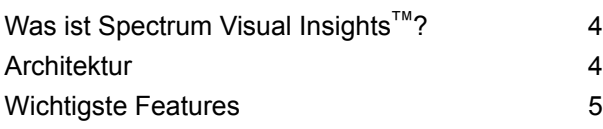

## 2 - [Installation](#page-6-0)

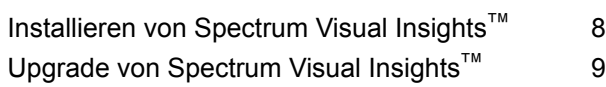

### 3 - [Anmelden](#page-11-0)

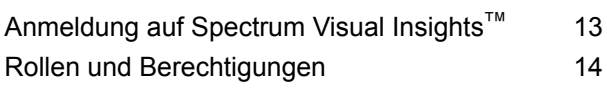

### 4 - [Datenvisualisierung](#page-14-0)

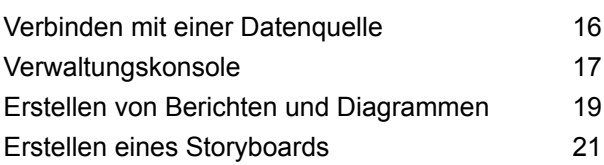

### 5 - [Schrittverweise](#page-21-0)

[Write](#page-22-0) to VI Data Mart 23

# <span id="page-2-0"></span>1 - Einführung

### In this section

Was ist [Spectrum](#page-3-0) Visual Insights<sup>™</sup>?<br>Architektur 4 [Architektur](#page-3-1) 4<br>Wichtigste Features 5 [Wichtigste](#page-4-0) Features

# <span id="page-3-0"></span>Was ist Spectrum Visual Insights™ ?

Das Spectrum Visual Insights™-Modul ermöglicht Ihnen die Visualisierung komplexer Daten aus heterogenen Datenquellen mithilfe von leistungsfähigen Dashboard-, Berichts- und Diagrammerstellungstools. Mithilfe des Moduls können Sie durch effektives Analysieren der Berichte und Diagramme informierte Geschäftsentscheidungen treffen.

Das Spectrum Visual Insights™-Modul bietet:

- Eine Plattform zum Anzeigen von Informationen in einer einheitlichen Schnittstelle über einheitliche Datenansichten.
- Eine Konsolidierung von Daten aus mehreren Datenquellen in allgemeinen Berichten, dank der Sie Daten nicht manuell kombinieren müssen.
- Analytische und Ad-hoc-Berichtsfunktionen, die das schnelle Abrufen neuer oder unterschiedlicher Datenkombinationen vereinfachen.
- Eine Funktion zum selbstständigen Entwerfen von Berichten statt der Abhängigkeit von Experten.
- Zugriffsrechte basierend auf Rollen zum Generieren von Berichten und Diagrammen.
- Benutzerfreundliche Benutzeroberfläche mit mehreren auswählbaren Visualisierungsoptionen wie Grafen und Diagrammen.
- Reduzierten Zeit- und Arbeitsaufwand zum Generieren von Standardberichten für die Organisation.
- Umfassende, genaue, aktuelle und optisch ansprechende Informationsformate für Entscheidungsträger.

<span id="page-3-1"></span>Zum Visualisieren von Daten und Generieren von Berichten verwendet das Spectrum Visual Insights™-Modul Daten aus dem Modellspeicher, der über Metadata Insights erstellt und bereitgestellt wurde. Weitere Informationen zur Erstellung von Modellspeichern finden Sie im *Handbuch zu Metadata Insights*.

## Architektur

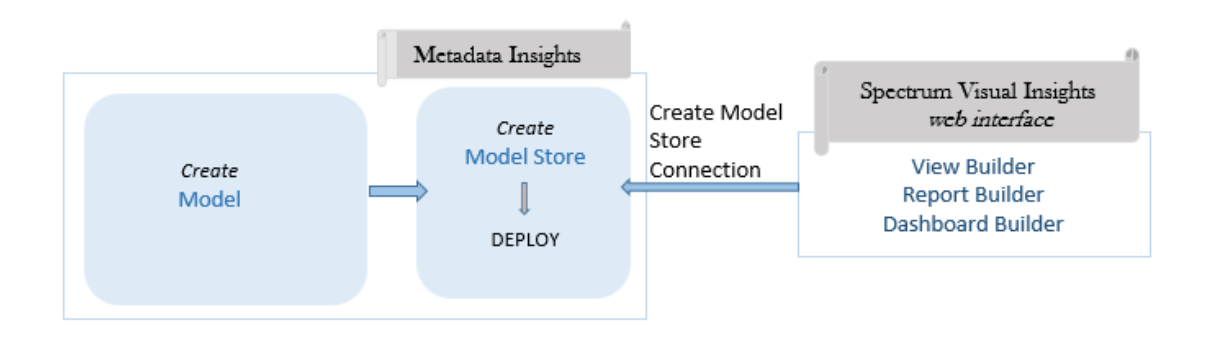

#### *Visual Insights – Komponenten*

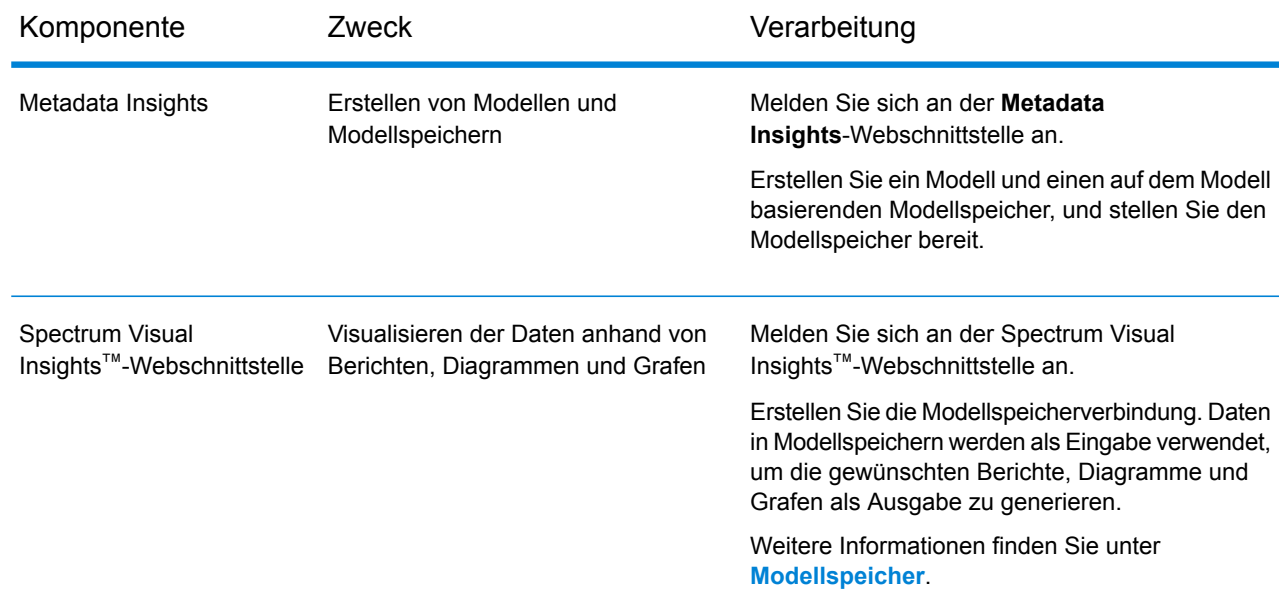

## <span id="page-4-0"></span>Wichtigste Features

Zu den wichtigsten Features der Spectrum Visual Insights™-Webschnittstelle zählen:

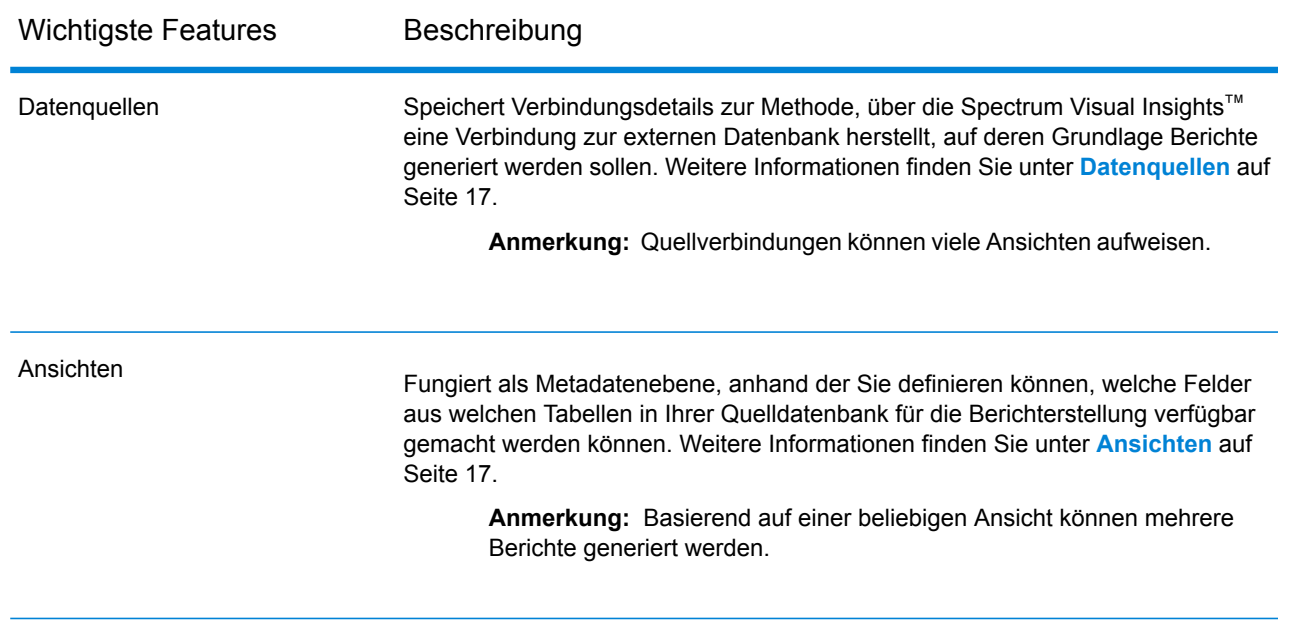

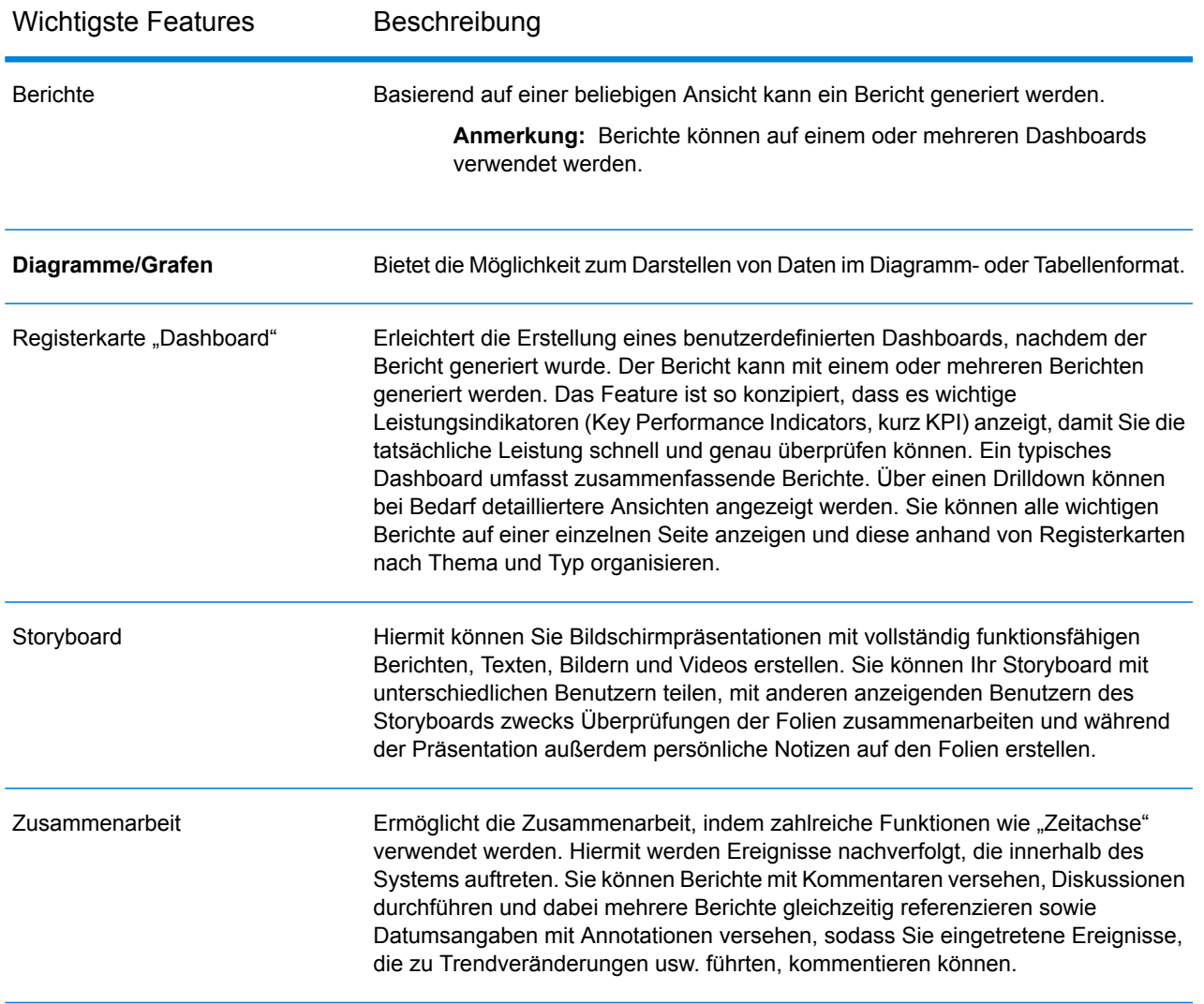

# <span id="page-6-0"></span>2 - Installation

### In this section

[Installieren](#page-7-0) von Spectrum Visual Insights™ 8 Upgrade von [Spectrum](#page-8-0) Visual Insights™ 9

# <span id="page-7-0"></span>Installieren von Spectrum Visual Insights™

Spectrum Visual Insights™ ist eine eigenständige Installation, die in einer Umgebung außerhalb des Spectrum™ Technology Platform-Servers ausgeführt wird. Das Installationsprogramm ist eine ausführbare JAR-Datei und befindet sich unter <Spectrum Installation path>/server/modules/svi/installer. Für den Abschluss der Installation benötigen Sie eine SVI-Lizenzdatei.

Voraussetzungen:

- Die Java-Version ist dieselbe, wie für die Spectrum™ Technology Platform-Installation, oder höher.
- Spectrum™ Technology Platform ist installiert.

Führen Sie zur Installation von Spectrum Visual Insights™ folgende Schritte durch:

- 1. Klicken Sie auf svi-installer<Versionsnummer>.jar in folgendem Pfad Ihrer Spectrum™ Technology Platform-Installation: <Location of Spectrum Installation>/server/modules/svi.
- 2. Wählen Sie die Sprache aus, und klicken Sie auf **Weiter**.

**Anmerkung:** Die Sprachoptionen sind: Englisch, Französisch, Spanisch, Niederländisch und Deutsch.

Der Startbereich der Spectrum Visual Insights™-Installation wird angezeigt.

3. Wählen Sie das richtige Paket aus, und klicken Sie auf **Weiter**. Das Paket **Core** ist obligatorisch und automatisch ausgewählt.

> **Anmerkung:** Während Sie die Pakte anklicken, werden Informationen zum entsprechenden Inhalt und der für die Installation erforderliche Speicherplatz unter der Abbildung des Pakets angezeigt.

Sie können auch mehrere Pakete auswählen.

- 4. Klicken Sie auf die Schaltfläche **Durchsuchen** und suchen Sie nach der Lizenzdatei, wählen Sie sie aus, und klicken Sie auf **Weiter**.
- 5. Geben Sie unter **Allgemeine Optionen** folgende Details an, und klicken Sie auf **Weiter**:
	- Der HTTP-Port, den Sie für die Ausführung von Spectrum Visual Insights™ verwenden möchten. Der Standardport ist 8080. **Webserverport**
	- Aktivieren Sie das Kontrollkästchen **Windows-Dienst installieren**, um Spectrum Visual Insights™ als Windows-Dienst (mit dem Namen "SpectrumVisualInsights") zu installieren. **Windows-Dienst**

6. Geben Sie den Typ der Datenbank an, in der Sie Spectrum Visual Insights™ installieren möchten. Folgende Datenbanken werden unterstützt: AS400, CacheDB, DB2, HSQLDB, Ingres, Microsoft SQL Server, MySQL, Oracle, PostgreSQL, Progress und Sybase ASE/ASA/IQ.

> **Anmerkung:** TiDB befindet sich in der Betaphase, und HSQL embedded Configuration Database wird in dieser Version nicht für die Produktion unterstützt.

7. Geben Sie folgende Verbindungsdetails für die ausgewählte Datenbank an, und klicken Sie auf **Weiter**:

Geben Sie Host, Port und Namen des ausgewählten Datenbankservers **Datenbankservers** an. Aktivieren Sie das Kontrollkästchen Neue Datenbank erstellen, um eine neue Datenbank zu erstellen. **Ort des**

> **Anmerkung:** Nur Benutzer mit Administratorzugriff auf den Datenbankserver können eine neue Datenbank erstellen. Wenn Sie über diese Zugriffsebene verfügen, geben Sie die Anmeldeinformationen im Bereich **Administratorbenutzer** ein.

Datenbankbenutzer Geben Sie die Anmeldeinformationen des Datenbankbenutzers ein. Wenn Sie ein neuer Benutzer sind, aktivieren Sie das Kontrollkästchen **Neuen Benutzer erstellen** und geben Sie die Details ein.

Die Installation wird abgeschlossen, und Sie erhalten die Meldung **Spectrum Visual Insights <Version> ist jetzt installiert!**

- 8. Wählen Sie den Pfad aus, in dem Sie Spectrum Visual Insights™ installieren möchten. Standardmäßig ist der Installationspfad derselbe wie bei der Installation von Spectrum™ Technology Platform.
- 9. Klicken Sie auf **Fertig**, um das Installationsfenster zu verlassen. Spectrum Visual Insights<sup>™</sup> ist im selben Ordner installiert, in dem Sie Spectrum<sup>™</sup> Technology Platform installiert haben.
- 10. Um den Spectrum Visual Insights™-Server zu starten, klicken Sie auf das Startsymbolen startup.ico an dem Ort, an dem SVI installiert ist, oder führen Sie alternativ startup.bat an folgendem Speicherort aus: <SVI-Installationsort>\appserver\bin.

<span id="page-8-0"></span>Spectrum Visual Insights™ ist mit konfiguriertem Repository installiert. Sie müssen sich anmelden, um eine Datenquellenverbindung, Ansichten und Inhaltskategorien zu erstellen und um andere Aktivitäten durchzuführen. Details finden Sie unter **[Anmeldung](#page-12-0) auf Spectrum Visual Insights™** auf Seite 13.

# Upgrade von Spectrum Visual Insights™

Sie müssen die SVI-Inhalte aus Ihrer aktuellen Spectrum™ Technology Platform-Version exportieren, bevor Sie den Upgrade-Vorgang starten.

Führen Sie folgende Schritte durch, bevor Sie das Upgrade von Spectrum Visual Insights<sup>™</sup> durchführen:

1. Exportieren Sie folgende von Benutzern in der aktuellen Installation erstellten Inhalte an einen Speicherort, von dem Sie sie später in die neue Installation importieren können.

**Anmerkung:** Sie müssen keine Daten der Einführungen exportieren.

- Die Inhaltskategorie "Visual Inisghts-Berichte" und die Inhaltsunterkategorien "Visual Insights-Entitäten" und alle anderen Inhaltskategorien und Unterkategorien, die Sie hinzugefügt haben.
- Importierte Modellspeicher. Sie finden diese unter der Kategorie "Datenquellen".
- Ansichten
- Berichte
- Dashboards
- Storyboard
- 2. Machen Sie ein Backup von den (im obigen Schritt) exportierten Komponenten und von der Konfigurationsdatenbank, die in "install.properties" angegeben ist. Sie finden "install.properties" unter <<Spectrum server location>/modules/svi/repositoryinstaller.
- 3. Führen Sie ein Upgrade von Spectrum™ Technology Platform von Ihrer aktuellen Version auf Version 12.1 durch.

**Anmerkung:** Informationen zu den Installationsschritten finden Sie unter **[Installieren](#page-7-0) von [Spectrum](#page-7-0) Visual Insights™** auf Seite 8.

4. Starten Sie den Spectrum Visual Insights™-Server, und melden Sie sich mit den standardmäßigen Anmeldeinformationen an.

> **Anmerkung:** Die Schritte für die Anmeldung bei Spectrum Visual Insights™ finden Sie unter **[Anmeldung](#page-12-0) auf Spectrum Visual Insights™** auf Seite 13.

5. Importieren Sie die (im ersten Schritt exportierten) von Benutzern erstellten Komponenten, wie unten beschrieben.

> **Anmerkung:** Um nach dem Upgrade die neue Version erfolgreich starten zu können, müssen die Komponenten in der unten angegebenen Reihenfolge importiert werden.

- a) Klicken Sie im Menü "Administration" auf **Importieren**.
- b) Öffnen Sie den Speicherort, zu dem Sie die Datei exportiert haben, wählen Sie die Datei aus, klicken Sie auf **Benutzerdefinierter Import**, und klicken Sie auf **Weiter**. Alle Komponenten in der Datei werden im linken Bereich der Seite **Importieren** aufgelistet.
- c) Ziehen Sie die Komponenten einzeln in den rechten Bereich, geben Sie die Einstellungen für die Komponenten wie unten angegeben an, und klicken Sie auf **Importieren**.

**Anmerkung:** Sie müssen zuerst die Inhaltskategorie und Inhaltsunterkategorie importieren. Die anderen Komponenten können zusammen importiert werden, nachdem die Einstellungen wie unten beschrieben spezifiziert wurden.

• **Inhaltskategorie und Inhaltsunterkategorie**: Klicken Sie auf sund dann auf **Importieren**.

**Anmerkung:** Wenn Sie auf **Importieren** klicken, wird keine Warnung angezeigt. Wenn der Import erfolgreich war, wird das Popup-Fenster automatisch geschlossen.

• **Datenbankverbindungen**: Klicken Sie auf **C**, und geben Sie im angezeigten Popup-Fenster die Details zum **Host** des Spectrum™ Technology Platform-Servers ein, klicken Sie auf **Verbindung testen**, und klicken Sie auf **Importieren**.

**Anmerkung:** Wiederholen Sie dies für alle zu importierenden Verbindungen.

**Anmerkung:** Damit der Verbindungstest erfolgreich ablaufen kann, vergewissern Sie sich, dass der Spectrum™ Technology Platform-Server ausgeführt wird und die relevanten Modellspeicher im Metadata Insights bereitgestellt sind. Der Standardport für die Verbindung zu dem Modellspeichern ist 32750.

• Ansichten: Klicken Sie auf **C**, und klicken Sie im angezeigten Popup-Fenster auf **Verknüpfte Inhalte abgleichen**. Da die Datenquellen bereits importiert sind, werden sie automatisch für die Ansicht ausgefüllt. Sie können das Feld **Unterordner** leer lassen. Klicken Sie dann auf **Importieren**.

**Anmerkung:** Wiederholen Sie dies für alle Ansichten.

• Berichte, Dashboard und Storyboards: Klicken Sie auf  $\heartsuit$ , und klicken Sie im angezeigten Popup-Fenster auf **Verknüpfte Inhalte abgleichen**. Klicken Sie dann auf **Importieren**.

**Anmerkung:** Nach Anklicken von **Verknüpfte Inhalte abgleichen** werden die zugehörigen Elemente automatisch ausgefüllt.

Alle benutzerdefinierten Komponenten sind jetzt in diese Version von Spectrum Visual Insights<sup>™</sup> importiert. Sie können nun beginnen, mit ihnen zu arbeiten.

# <span id="page-11-0"></span>3 - Anmelden

### In this section

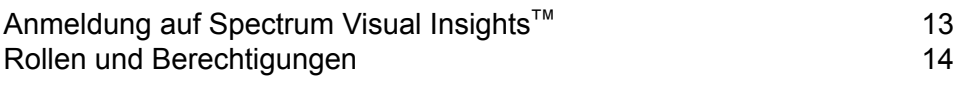

## <span id="page-12-0"></span>Anmeldung auf Spectrum Visual Insights™

Bei Spectrum Visual Insights™ handelt es sich um ein browserbasiertes Tool, mit dem Sie Ihre Geschäftsdaten visualisieren und analysieren können. Dabei werden erweiterte Features wie Dashboard- und Berichterstellungs-Tools verwendet, die eine umfassende Interaktivität ermöglichen.

In diesem Verfahren wird beschrieben, wie Sie mithilfe eines Webbrowsers auf Spectrum Visual Insights™ zugreifen.

**Anmerkung:** Stellen Sie sicher, dass Sie vor der Anmeldung das Spectrum Visual Insights™-Modul installiert haben. Weitere Informationen finden Sie unter **Installieren von Spectrum Visual Insights™**.

- 1. Öffnen Sie einen Webbrowser.
- 2. Navigieren Sie zur URL http://server:port. Dabei gilt:

*server:* Servername oder IP-Adresse Ihres Spectrum Visual Insights™-Servers

*port:* HTTP-Port, der vom Spectrum Visual Insights™-Server verwendet wird.

Dies ist der Port, den Sie bei der Installation von Spectrum Visual Insights™ eingegeben haben.

3. Geben Sie einen gültigen Benutzernamen und das dazugehörige Kennwort ein.

Der administrative Benutzername lautet admin, und das Standardkennwort lautet admin. Sie sollten das Kennwort "admin" sofort nach der Installation von Spectrum Visual Insights™ ändern, um einen nicht autorisierten Administratorzugriff auf Ihr System zu verhindern.

**Anmerkung:** Auch bestehende Benutzer des SVI-Moduls benötigen für eine erfolgreiche Anmeldung bei Spectrum Visual Insights™ 12 SP1 neue Anmeldeinformationen. Der administrative Benutzer erstellt weitere Benutzer-IDs mit entsprechenden Rollen.

- 4. Klicken Sie auf **Anmeldung**.
- 5. Klicken Sie in der Information "LIZENZ NICHT ZUM WEITERVERKAUF" auf den Link **Hier klicken zum Fortfahren**.

Die Startseite von Spectrum Visual Insights™ wird angezeigt.

# <span id="page-13-0"></span>Rollen und Berechtigungen

Spectrum Visual Insights™ besteht aus vordefinierten Rollen mit voreingestellten Berechtigungen für jede spezifische Rolle. Jedem Benutzer von Spectrum Visual Insights™ können beliebige dieser vordefinierten Rollen zugewiesen werden. Diese vordefinierten Rollen sind:

- Verbraucher und Mitarbeiter
- Persönlicher Autor und Mitarbeiter
- Öffentlicher Autor und Mitarbeiter
- Systemadministrator

Eine Beschreibung dieser Rollen und des Prozesses zum Erstellen einer neuen Rolle finden Sie unter **<http://wiki.yellowfin.com.au/display/USER73Plus/Roles>**.

# <span id="page-14-0"></span>4 - Datenvisualisierung

### In this section

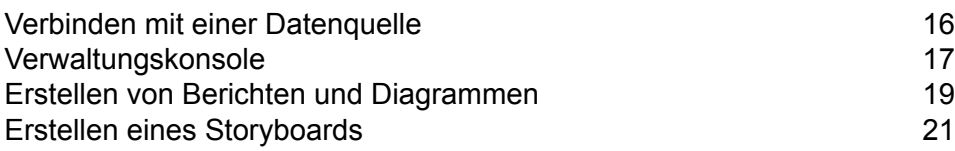

## <span id="page-15-0"></span>Verbinden mit einer Datenquelle

In Spectrum Visual Insights™ sind die einzigen Datenquellen, zu denen Sie eine Verbindung herstellen können, die Modellspeicher, die im Metadata Insights-Modul konfiguriert und bereitgestellt wurden.

**Anmerkung:** Details zum Erstellen und Bereitstellen von Modellspeichern finden Sie im Metadata Insights-Handbuch.

Führen Sie folgende Schritte aus, um eine Verbindung zu einer Datenquelle herzustellen:

- 1. Klicken Sie auf der Spectrum Visual Insights™-Startseite ( ) auf **Hinzufügen** > **Datenquelle**. Das Popup-Fenster **Neue Verbindung** wird angezeigt.
- 2. Wählen Sie **Datenquellenverbindung über JDBC erstellen** aus.
- 3. Geben Sie im Popup-Fenster **Neue Verbindung** folgende Verbindungsparameter ein:
	- Name der Verbindung
	- Beschreibung der Verbindung
	- Spectrum-Modellspeicher als Datenbanktyp

**Anmerkung:** Dies ist der einzige Datenbanktyp, zu dem Sie in Visual Insights eine Verbindung herstellen können.

- Spectrum™ Technology Platform-Hostdetails
- Port für die Verbindung zum Modellspeicher

**Anmerkung:** Der Standardport ist 32750.

- Name des zu verbindenden Modellspeichers
- Anmeldeinformationen für die Verbindung zum Modellspeicher in Metadata Insights
- 4. Klicken Sie auf **V** und wählen Sie **Verbindung testen** aus. Wenn die Verbindung erfolgreich hergestellt wurde, wird eine Meldung **Verbindung erfolgreich hergestellt** angezeigt.
- 5. Klicken Sie auf **Ansicht erstellen**, um mit dem nächsten Schritt fortzufahren, und geben Sie folgende Details an:
	- Ihren Ansichtstyp

**Anmerkung:** Details zum Ansichtstyp werden angezeigt, sobald Sie diese Option auswählen.

• Die Tabelle des Modellspeichers, die Sie analysieren möchten.

- Geben Sie einen Namen und eine Beschreibung für Ihre Ansicht ein.
- 6. Klicken Sie auf **Analyse erstellen**, um damit zu beginnen, unter Verwendung der Daten in der ausgewählten Tabelle des Modellspeichers Berichte und Diagramme zu erstellen.

## <span id="page-16-0"></span>Verwaltungskonsole

Mit diesem *Administrations*-Feature können Sie Ansichten, Berichte und Dashboards anpassen. Es handelt sich um eine zentrale Konfigurationsseite, die Administratoren schnellen Zugriff auf alle Steuerungen zur Systemwartung bietet.

Melden Sie sich an der Webschnittstelle von Spectrum Visual Insights™ an und navigieren Sie zu **Administration** > **Admin-Konsole**, um auf die Registerkarte **Administration** zuzugreifen.

<span id="page-16-1"></span>Weitere Informationen finden Sie unter **[Anmeldung](#page-12-0) auf Spectrum Visual Insights™** auf Seite 13.

#### **Datenquellen**

Die Seite **Datenquellen** enthält die Verbindungsdetails, mit denen das System zur Berichterstellung auf Quelldaten zugreifen kann. Die einzig verfügbare Datenquellenverbindung besteht zu den Modellspeichern, die im Metadata Insights-Modul erstellt und bereitgestellt wurden.

<span id="page-16-2"></span>Weitere Informationen finden Sie unter **Verbinden mit einer [Datenquelle](#page-15-0)** auf Seite 16.

#### Ansichten

Eine Ansicht ist eine Metadatenebene, die die Beziehungen zwischen Tabellen definiert.

Navigieren Sie zu **Administration** > **Admin-Konsole** > **Ansichten**. Die bereitgestellten Modellspeicher werden aufgelistet.

Weitere Informationen finden Sie unter **<http://wiki.yellowfin.com.au/display/USER73Plus/Creating+a+View>**.

#### **Benutzer**

**Benutzer** bietet Zugriff auf das System basierend auf Benutzeranmeldungen. Über die Benutzerliste haben Administratoren die Möglichkeit, das System nach allen Benutzern zu durchsuchen.

Erweitern Sie den Abschnitt **Benutzer** im Hauptbereich der **Admin-Konsole**, um auf die Liste zuzugreifen.

**Anmerkung:** Benutzer sind schreibgeschützt und können über die Management Console verwaltet werden.

Navigieren Sie zu **Administration** > **Admin-Konsole** > **Benutzer**.

Weitere Informationen finden Sie unter **<http://wiki.yellowfinbi.com/display/USER73Plus/Users>**.

#### Benutzergruppen

Das Feature **Benutzergruppen** fasst Personen zu Gruppen zusammen. Sie können Gruppen über die Admin-Konsole erstellen und verwalten.

Navigieren Sie zu **Administration** > **Admin-Konsole** > **Benutzergruppen**.

Weitere Informationen finden Sie unter **<http://wiki.yellowfinbi.com/display/USER73Plus/User+Groups>**.

#### Inhaltsordner und Inhaltsunterordner

**Inhaltsordner** werden verwendet, um ähnliche Unterordner zu gruppieren. Sie enthalten keine direkten Inhalte.

**Inhaltsunterordner** befinden sich innerhalb des entsprechenden Ordners und werden verwendet, um Inhalte mit spezifizierten Funktionen und Zugriffsberechtigungen zu speichern. Die in diesem Fall gespeicherten Inhaltstypen sind Berichte und Dashboard-Registerkarten.

Navigieren Sie zu **Administration** > **Admin-Konsole** > **Inhaltsordner**.

Weitere Informationen finden Sie unter **<http://wiki.yellowfinbi.com/display/USER73Plus/Content+Categories>**.

#### Inhalts-Tags

**Inhalts-Tags** ermöglichen, ähnliche Entitäten mit einem bestimmten Tag zu versehen.

Sie können Tags bei folgenden Inhaltstypen verwenden:

- Diskussionen
- Berichte
- Dashboards
- Bilder

• Anmerkungen

Navigieren Sie zu **Administration** > **Admin-Konsole** > **Inhalts-Tags**.

Weitere Informationen finden Sie unter **<http://wiki.yellowfinbi.com/display/USER73Plus/Content+Tags>**.

#### Datumsfilterzeiträume

**Datumsfilterzeiträume** bieten verschiedene Optionen zur Filterung nach Datumswerten.

Navigieren Sie zu **Administration** > **Admin-Konsole** > **Datumsfilterzeiträume**.

Weitere Informationen finden Sie unter **<http://wiki.yellowfinbi.com/display/USER73Plus/Date+Filter+Periods>**.

#### **GeoPacks**

**GeoPack-Verwaltung** wurde entwickelt, um mit Ihren Daten zu arbeiten. Dabei werden die Packs nicht in Ihrer Quelldatenbank eingebunden oder gespeichert.

Die Packs bieten drei Datentypen:

- geografische Beschriftungen
- geografische Felder (Punkte und manchmal Polygone)
- demografische Metriken

Navigieren Sie zu **Administration** > **Admin-Konsole** > **GeoPack-Verwaltung**.

<span id="page-18-0"></span>Weitere Informationen finden Sie unter **<http://wiki.yellowfinbi.com/display/USER73Plus/GeoPacks>**.

## Erstellen von Berichten und Diagrammen

Mit dem Feature **Erstellen** können Sie Berichte und Diagramme erstellen.

Es enthält diese untergeordneten Features:

- **[Bericht](#page-19-0)** auf Seite 20
- **[Daten](#page-19-1)** auf Seite 20
- **[Diagramme](#page-19-2)** auf Seite 20
- **[Ausgabe](#page-19-3)** auf Seite 20

#### <span id="page-19-0"></span>**Bericht**

Berichte werden basierend auf Ansichten erstellt.

Navigieren Sie zu **Erstellen** > **Bericht**.

Weitere Informationen finden Sie unter **<http://wiki.yellowfin.com.au/display/USER73Plus/Creating+a+Report>**.

#### <span id="page-19-1"></span>**Daten**

Auf der Seite **Daten** können Sie die Definitionen von Berichtsdaten anzeigen und bearbeiten, die zum Generieren von Berichten verwendet werden.

Navigieren Sie zu **Erstellen** > **Bericht** > **Daten**.

<span id="page-19-2"></span>Weitere Informationen finden Sie unter **<http://wiki.yellowfinbi.com/display/USER73Plus/Report+Builder+-+Data+Step>**.

#### **Diagramme**

**Diagramme** sind das grafische Äquivalent zu Tabellen und Kreuztabellen.

Navigieren Sie zu **Erstellen** > **Bericht** > **Diagramme**.

<span id="page-19-3"></span>Weitere Informationen finden Sie unter **<http://wiki.yellowfinbi.com/display/USER73Plus/Report+Builder+-+Charts+Step>**.

#### Ausgabe

Die **Ausgabe** hat abhängig vom Berichtsstatus zwei verschiedene Funktionen:

- Wenn sich ein Bericht im Modus *Entwurf* befindet, können Sie über die Ausgabe die Anzeige von Tabellen formatieren und, falls erforderlich, eine Arbeitsfläche mit mehreren Diagrammen definieren. **Entwurf**
- Wenn sich ein Bericht im Modus *Aktiv* befindet, können Sie über die Ausgabe Berichtsaktionen ausführen. Ein Bericht bietet geeigneten Benutzern abhängig von **Aktiv** den Rollenberechtigungen auch die Option, den Bericht wieder in den Modus *Entwurf* zu versetzen und verschiedene Komponenten zu bearbeiten. Zu den Berichtsaktionen zählt das Exportieren, gemeinsame Nutzen und Übertragen des Berichts.

Navigieren Sie zu **Erstellen** > **Bericht** > **Ausgabe**.

Weitere Informationen finden Sie unter **<http://wiki.yellowfinbi.com/display/USER73Plus/Report+Builder+-+Output+Step>**.

## <span id="page-20-0"></span>Erstellen eines Storyboards

Ein **Storyboard** vereinfacht die Erstellung von Bildschirmpräsentationen mit voll funktionalen Berichten sowie von Text, Bildern und Videos.

Navigieren Sie zum Erstellen von Bildschirmpräsentationen zu **Erstellen** > **Storyboard**.

Weitere Informationen finden Sie unter **<http://wiki.yellowfinbi.com/display/USER73Plus/Storyboard>**.

# <span id="page-21-0"></span>5 - Schrittverweise

In this section

[Write](#page-22-0) to VI Data Mart 23

## <span id="page-22-0"></span>Write to VI Data Mart

Der Schritt **Write to VI Data Mart** ermöglicht die Erstellung eines physischen Datenspeichers in der Spectrum-Datenbank *Visual Insights-Data-Mart*, indem Daten aus mehreren Datenquellen zusammengestellt werden.

Auf die in Metadata Insights erstellten *Modellspeicher*, die auf den Datenspeichern des *Visual Insights-Data-Mart* basieren, können Sie innerhalb von Spectrum™ Technology Platform und extern anhand von JDBC-Verbindungen zugreifen.

**Anmerkung:** Weitere Informationen zur Konfiguration von JDBC-Treibern erhalten Sie im Kapitel *Datenquellen* im *Administratorhandbuch*.

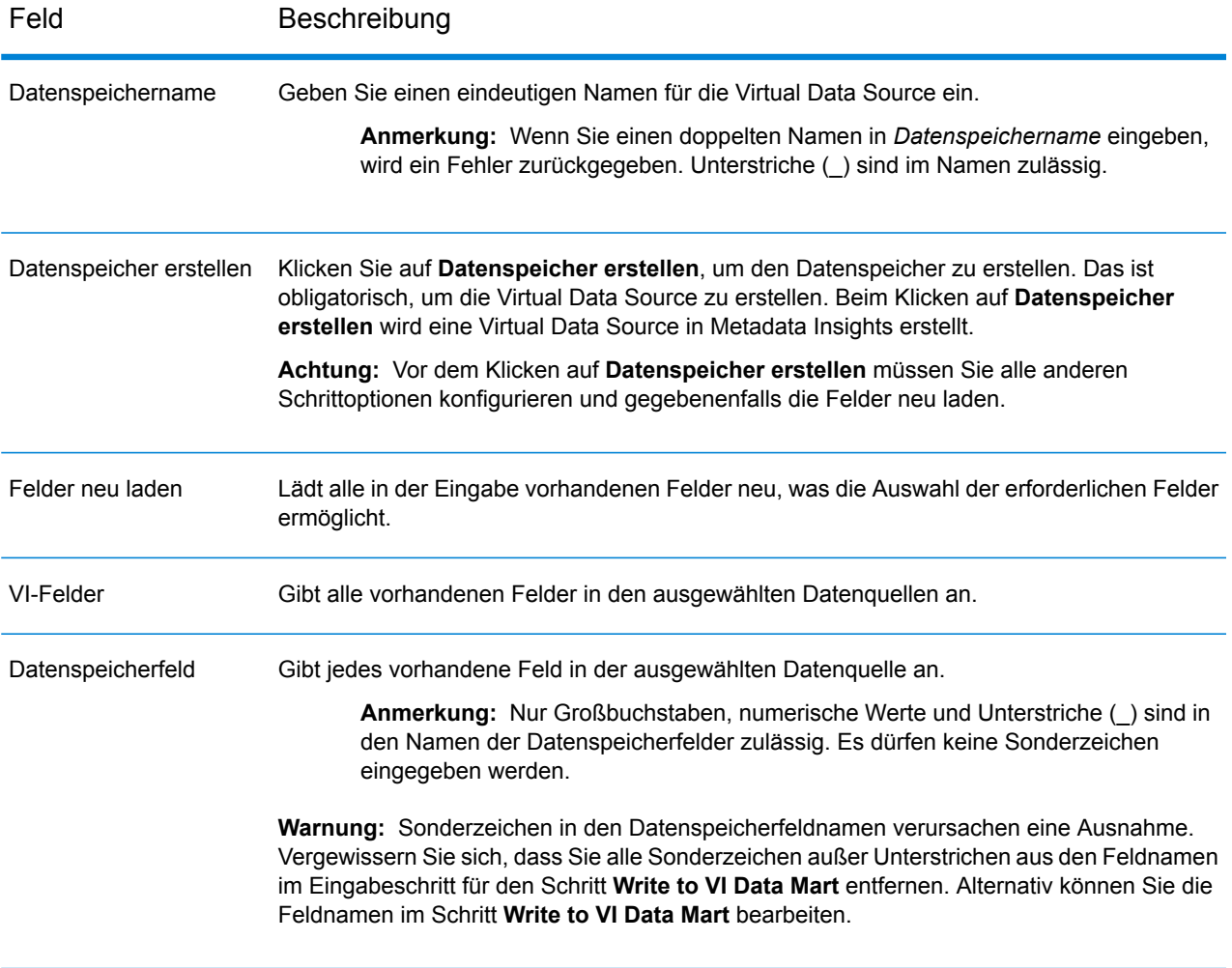

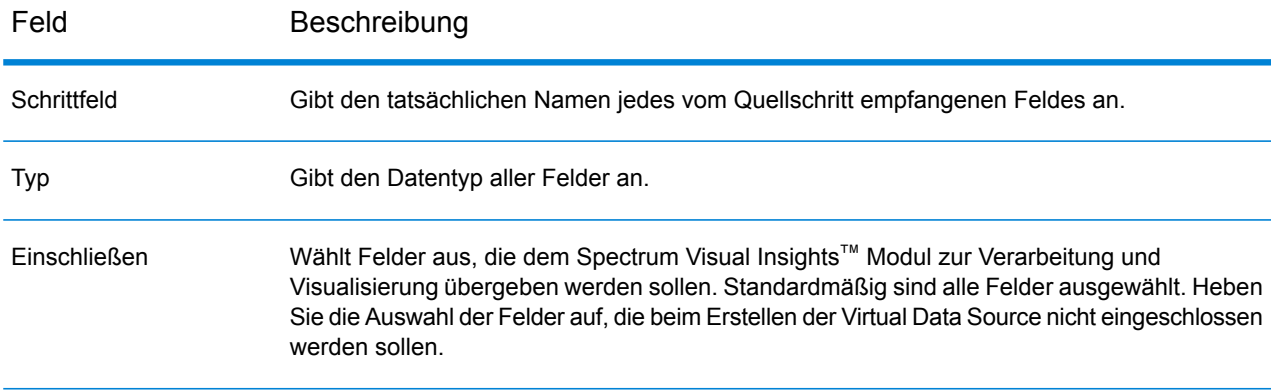

Informationen zum Verwalten des Spectrum™ Visual Insights-Data-Marts mit Management Console finden Sie unter **Verwalten des [Datenspeichers](#page-23-0)** auf Seite 24.

**Wichtig:** Für den Zugriff auf ein VI-Data-Mart müssen Sie JDBC-Verbindungen mit dem Datenbanknamen VIDataMart und der Portnummer für das jeweilige VI-Data-Mart herstellen. Der Standardport für VI-Data-Marts ist 9003.

Öffnen Sie die Konfigurationsdatei <Spectrum installation folder>\server\modules\svi\conf\vidatamart\internaldatastore\_config.properties, und ändern Sie die folgende Eigenschaft, um den Standardportwert zu ändern:

<span id="page-23-0"></span>vidatamart.server.port=<desired port number>

#### Verwalten des Datenspeichers

So verwalten Sie den Spectrum™ Visual Insights-Data-Mart über die Management Console:

- 1. Melden Sie sich an der Management Console an.
- 2. Klicken Sie auf **Ressourcen** > **Visual Insights-Data-Mart-Verwaltung**.

#### **Visual Insights-Data-Mart-Verwaltung**

Auf dem Bildschirm **Visual Insights-Data-Mart-Verwaltung** werden die Datenspeicher und ihre Details angezeigt.

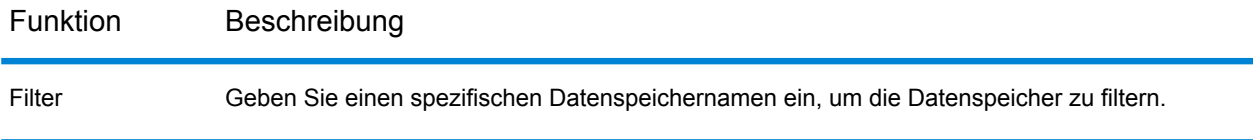

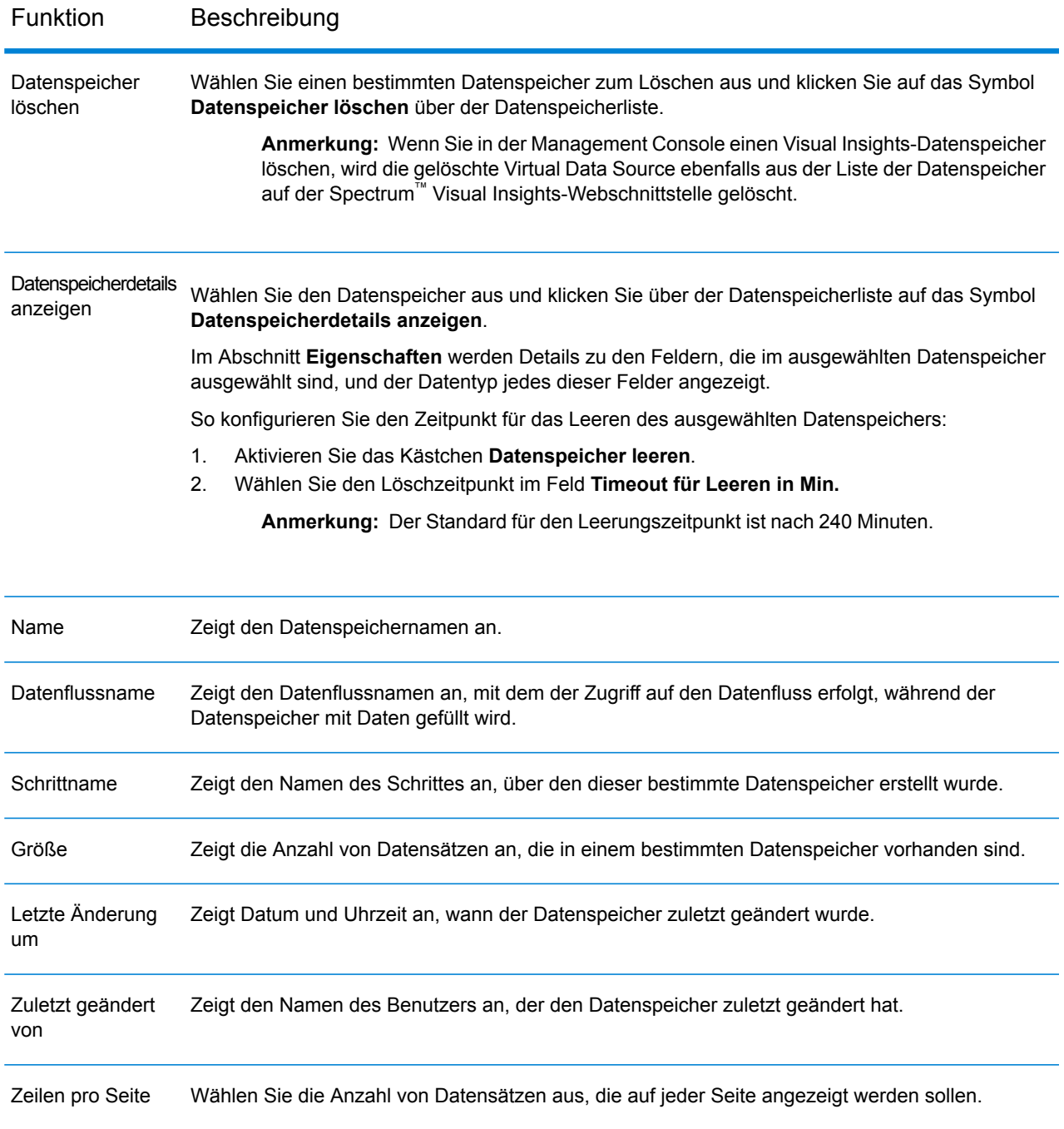

# **Notices**

© 2018 Pitney Bowes. Alle Rechte vorbehalten. MapInfo und Group 1 Software sind Marken von Pitney Bowes Software Inc. Alle anderen Marken und Markenzeichen sind Eigentum ihrer jeweiligen Besitzer.

#### *USPS® Urheberrechtshinweise*

Pitney Bowes Inc. wurde eine nicht-ausschließliche Lizenz erteilt, die die Veröffentlichung und den Verkauf von ZIP + 4<sup>®</sup> Postleitzahl-Datenbanken auf optischen und magnetischen Medien genehmigt. Folgende Marken sind Markenzeichen des United States Postal Service: CASS, CASS Certified, DPV, eLOT, FASTforward, First-Class Mail, Intelligent Mail, LACS<sup>Link</sup>, NCOA<sup>Link</sup>, PAVE, PLANET Code, Postal Service, POSTNET, Post Office, RDI, Suite<sup>Link</sup>, United States Postal Service, Standard Mail, United States Post Office, USPS, ZIP Code, and ZIP + 4. Hierbei handelt es sich jedoch nicht um eine vollständige Liste der Marken, die zum United States Postal Service gehören.

Pitney Bowes Inc. ist nicht-exklusiver Lizenznehmer von USPS® für die Verarbeitungsprozesse von NCOAL<sub>ink®</sub>.

Die Preisgestaltung jeglicher Pitney Bowes Softwareprodukte, -optionen und -dienstleistungen erfolgt nicht durch USPS® oder die Regierung der Vereinigten Staaten. Es wird auch keine Regulierung oder Genehmigung der Preise durch USPS® oder die US-Regierung durchgeführt. Bei der Verwendung von RDI™-Daten zur Berechnung von Paketversandkosten wird die Entscheidung, welcher Paketlieferdienst genutzt wird, nicht von USPS $^\circ$ oder der Regierung der Vereinigten Staaten getroffen.

#### *Datenbereitstellung und Hinweise*

Hier verwendete Datenprodukte und Datenprodukte, die in Software-Anwendungen von Pitney Bowes verwendet werden, sind durch verschiedene Markenzeichen und mindestens eines der folgenden Urheberrechte geschützt:

© Copyright United States Postal Service. Alle Rechte vorbehalten.

© 2014 TomTom. Alle Rechte vorbehalten. TomTom und das TomTom Logo sind eingetragene Marken von TomTom N.V.

© 2016 HERE

Fuente: INEGI (Instituto Nacional de Estadística y Geografía)

Basierend auf elektronischen Daten © National Land Survey Sweden.

© Copyright United States Census Bureau

© Copyright Nova Marketing Group, Inc.

Teile dieses Programms sind urheberrechtlich geschützt durch © Copyright 1993-2007 Nova Marketing Group Inc. Alle Rechte vorbehalten.

© Copyright Second Decimal, LLC

© Copyright Canada Post Corporation

Diese CD-ROM enthält Daten einer urheberrechtlich geschützten Datenerfassung der Canada Post Corporation.

© 2007 Claritas, Inc.

Das Geocode Address World Dataset enthält lizenzierte Daten des GeoNames-Projekts (**[www.geonames.org](http://www.geonames.org)**), die unter den Bedingungen der Creative Commons Attribution License ("Attribution License") bereitgestellt werden. Die Attribution License können Sie unter **<http://creativecommons.org/licenses/by/3.0/legalcode>** einsehen. Ihre Nutzung der GeoNames-Daten (wie im Spectrum™ Technology Platform Nutzerhandbuch beschrieben) unterliegt den Bedingungen der Attribution License. Bei Konflikten zwischen Ihrer Vereinbarung mit Pitney Bowes Software, Inc. und der Attribution License hat die Attribution License lediglich bezüglich der Nutzung von GeoNames-Daten Vorrang.

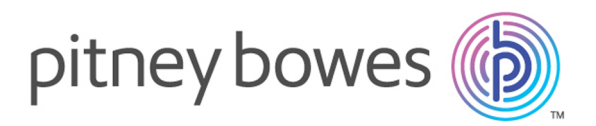

3001 Summer Street Stamford CT 06926-0700 USA

www.pitneybowes.com

© 2019 Pitney Bowes Software Inc. All rights reserved